## Answering assignments

*- students*

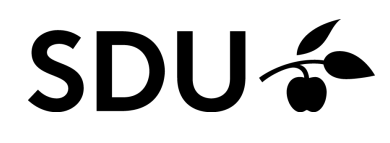

February 2024

**This guide covers where and how to answer assignments in itslearning**

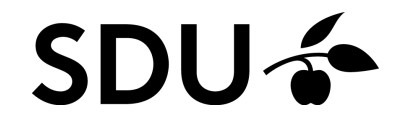

## **1. Where do I find an assignment in itslearning**

Assignments in itslearning are accessed directly via the specific course room. If your teacher has created an assignment in his course, you can access it via to paths

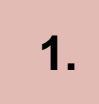

Via the front page when loggin on to Itslearning ‐ click on the bell icon in the upper right corner to access Notifications. From here, you cand find the relevant assignment

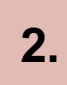

You can also access an assignment via the tab Ressources, when you have entered the specific course room in itslearning. Click 'Resources' and choose the relevant assignment

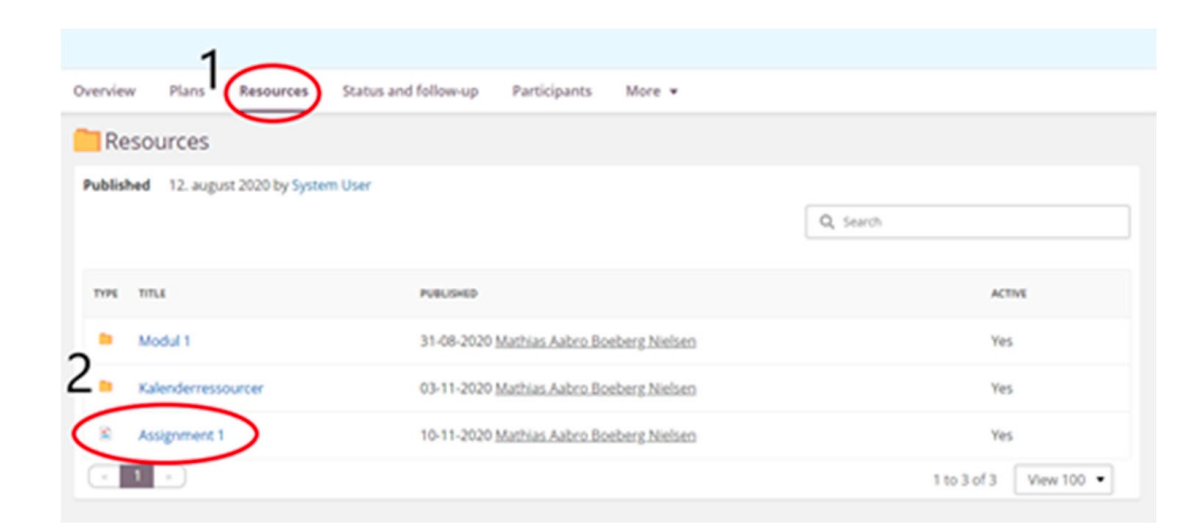

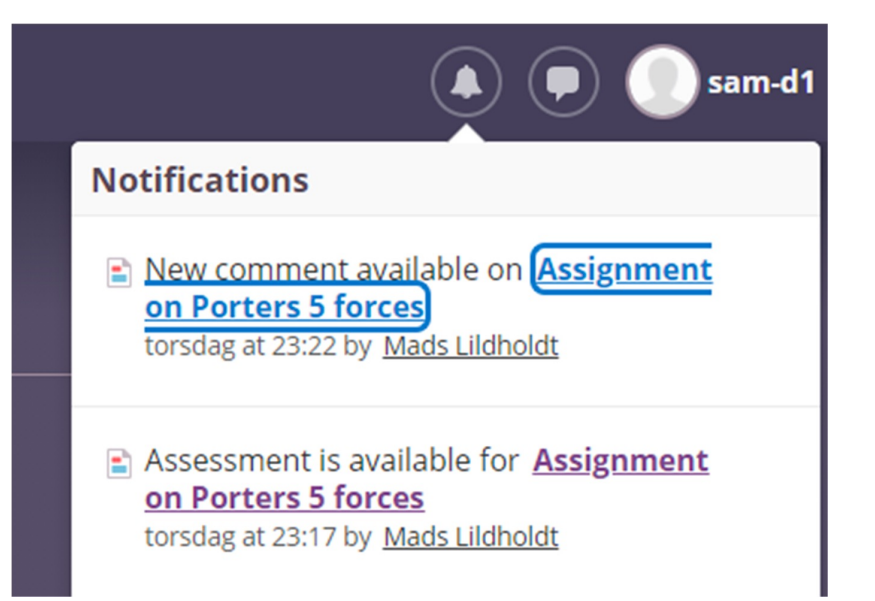

## **2. How do I answer an assignment in my course on itslearning?**

When you have accessed the assignment in question, you are directed to the main page for the assignment or test (in this example a multiple choice‐test). On the main page relevant information about the assignment is located

**1.**

When ready, start the assignment by clicking 'Start test'. You are now transfered directly to the test.

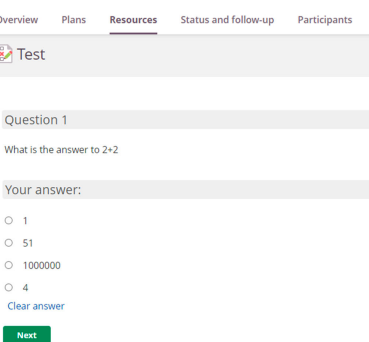

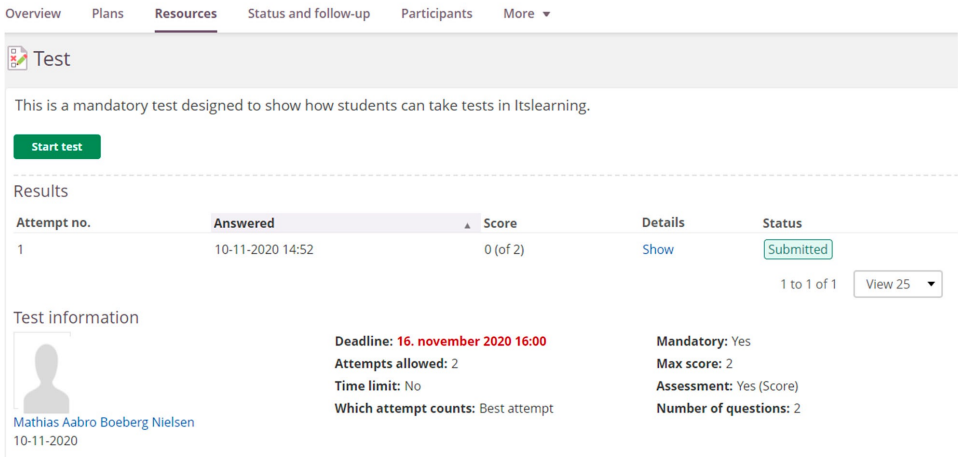

**2.**

If allowed, you have the possibility to put your assignment on hold – if this is not the case, you must finish your test/assignment without interruption.

## **3. When having answered all questions in the assignment**

The following information is available

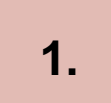

Your accumulated score for the assignment or test

**2.**

**3.**

Your score(s) for each question or group of questions

The question itself as well as your specific answers hereto

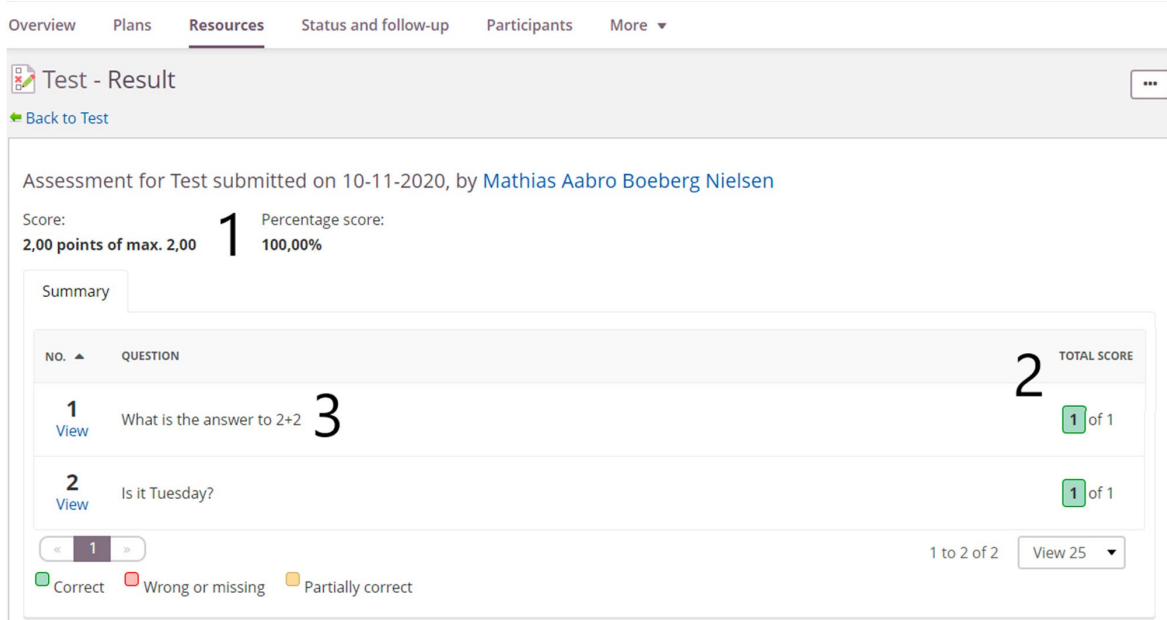